## (1)でんさい割引申込(複数債権選択)

#### ①検索画面

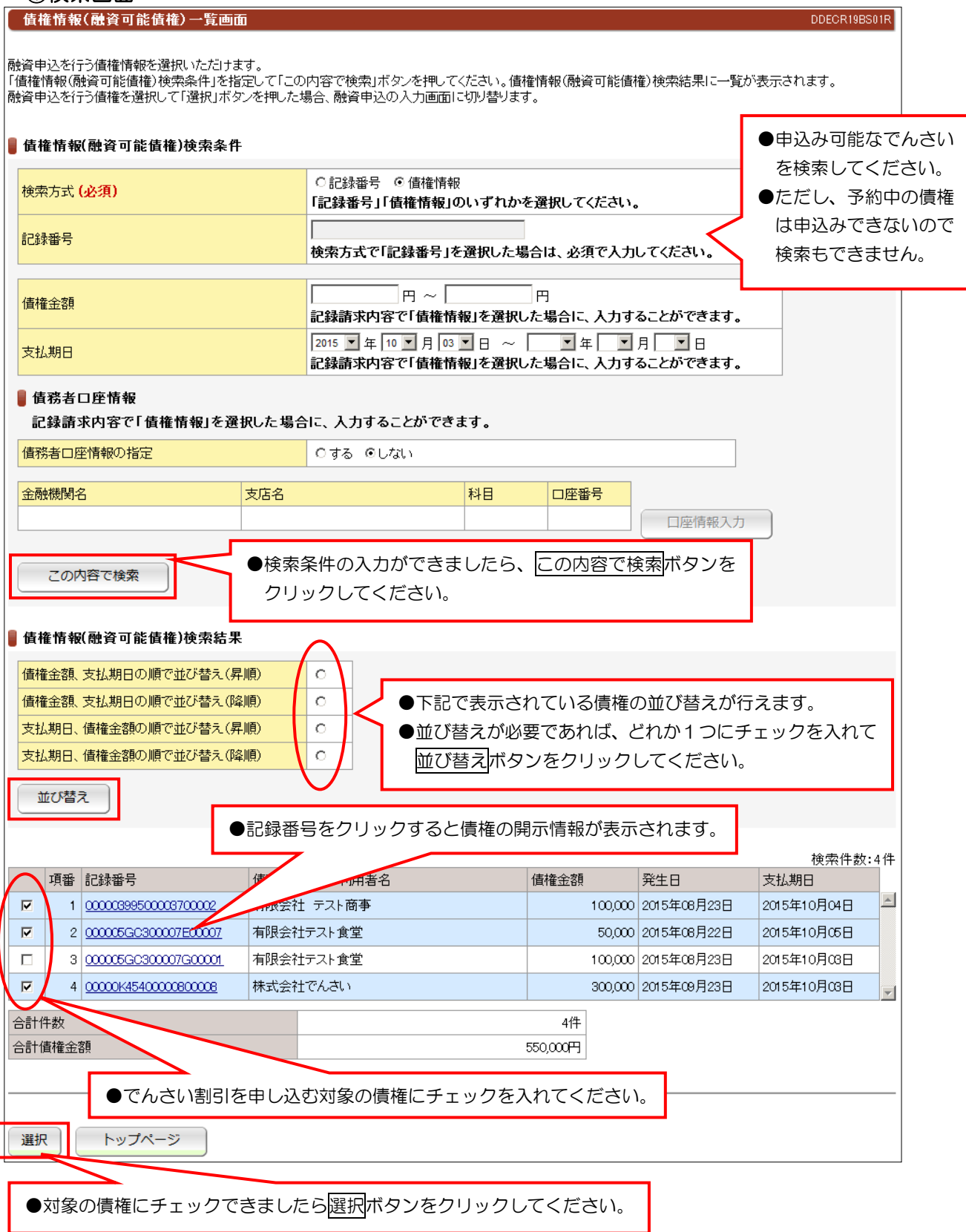

# (1)でんさい割引申込(複数債権選択)

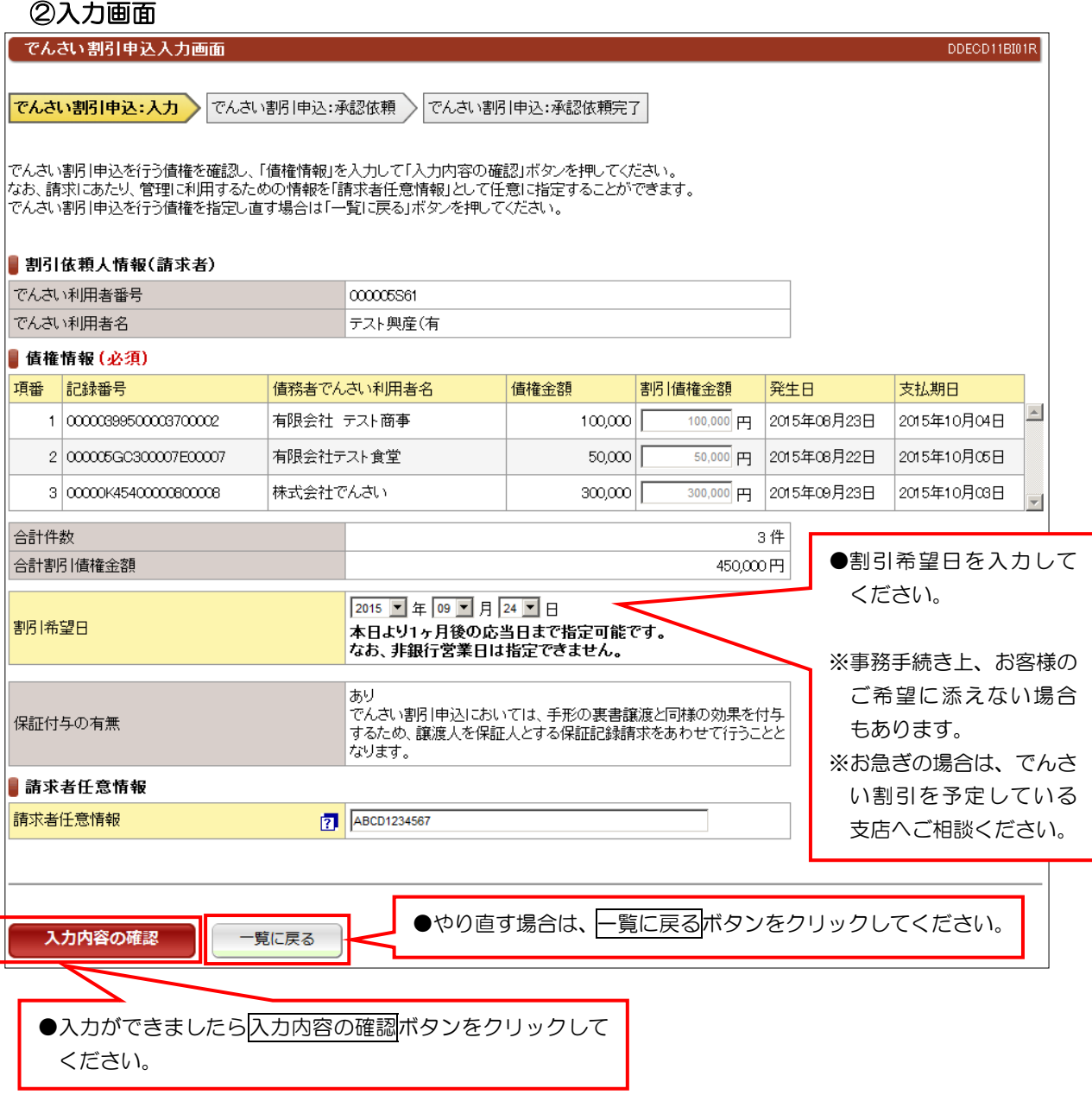

## (1)でんさい割引申込(複数債権選択)

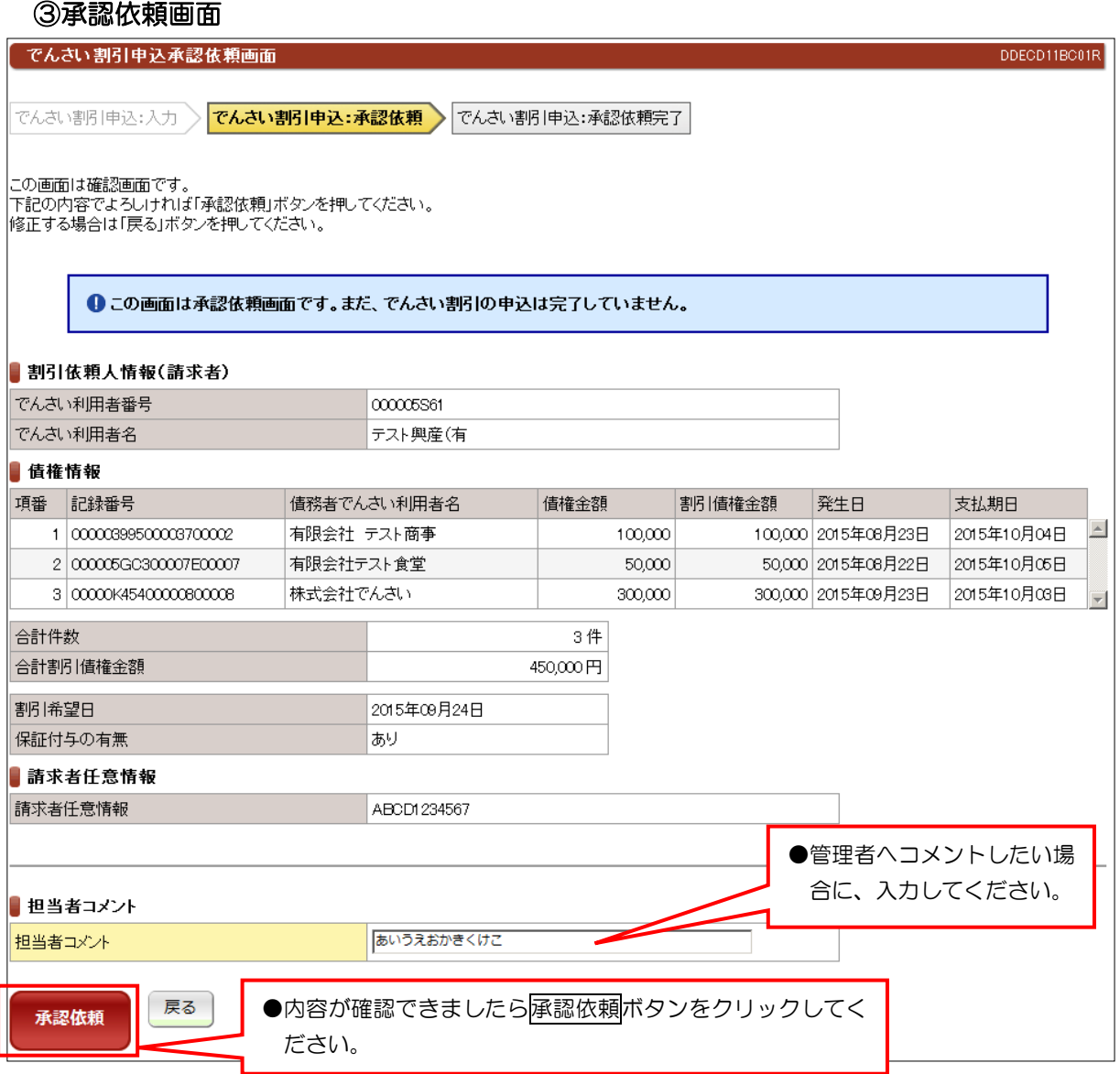

e.

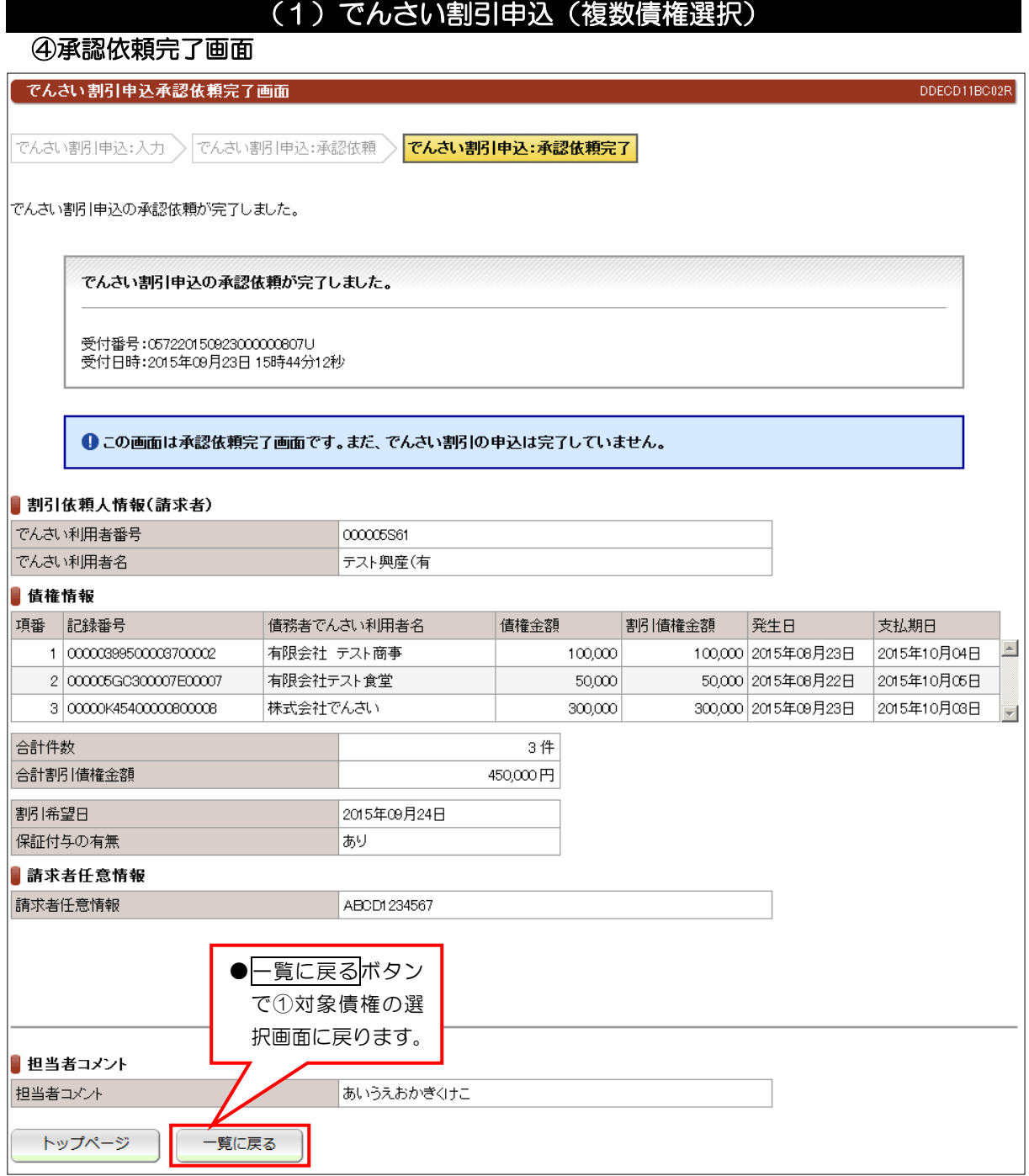

●続きは、管理者の承認取引になります。

# (2)でんさい割引申込(分割)

### ①検索画面

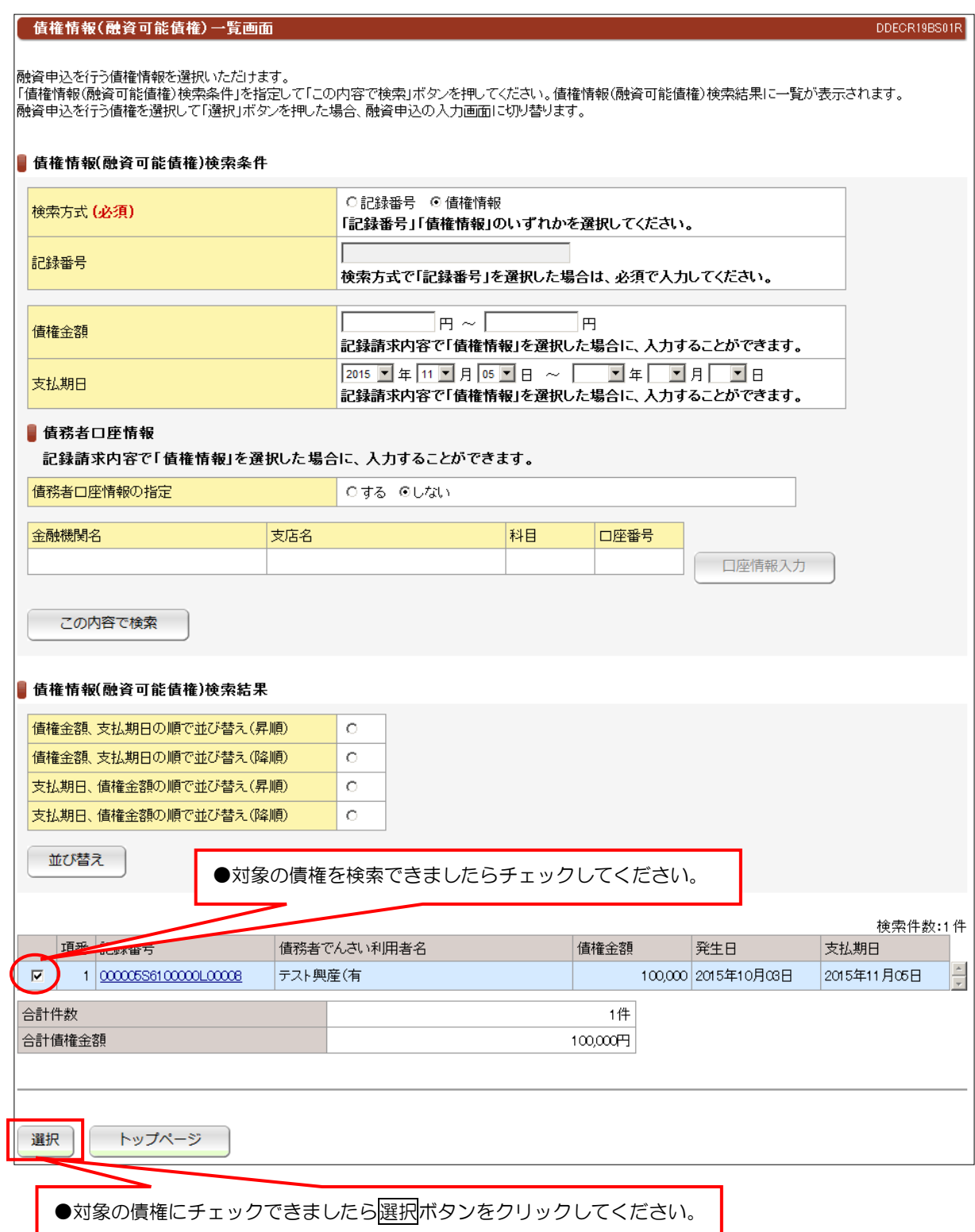

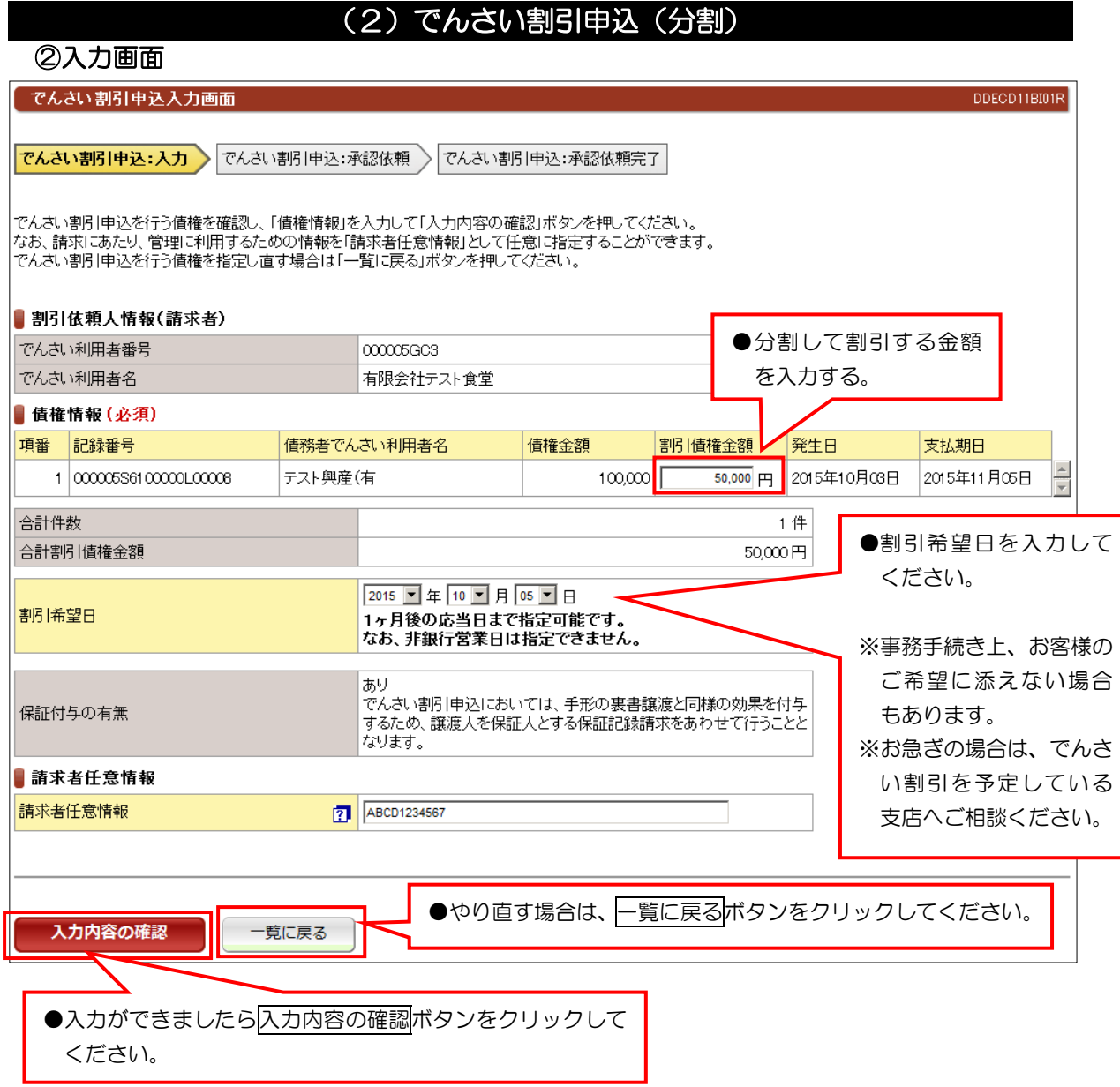

【注意】

●分割してでんさい割引を申し込む場合は、複数の債権は選択できません。

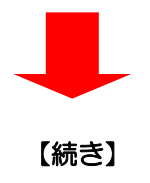

①入力内容の確認ボタンをクリックしたあとは、入力内容の確認画面が表示されます。 ②表示内容に問題なければ画面下に表示している承認依頼ボタンをクリックしてください。 ③承認依頼完了画面が表示されて管理者へ承認依頼が完了します。

#### ① 検索画面

## 債権融資申込一覧

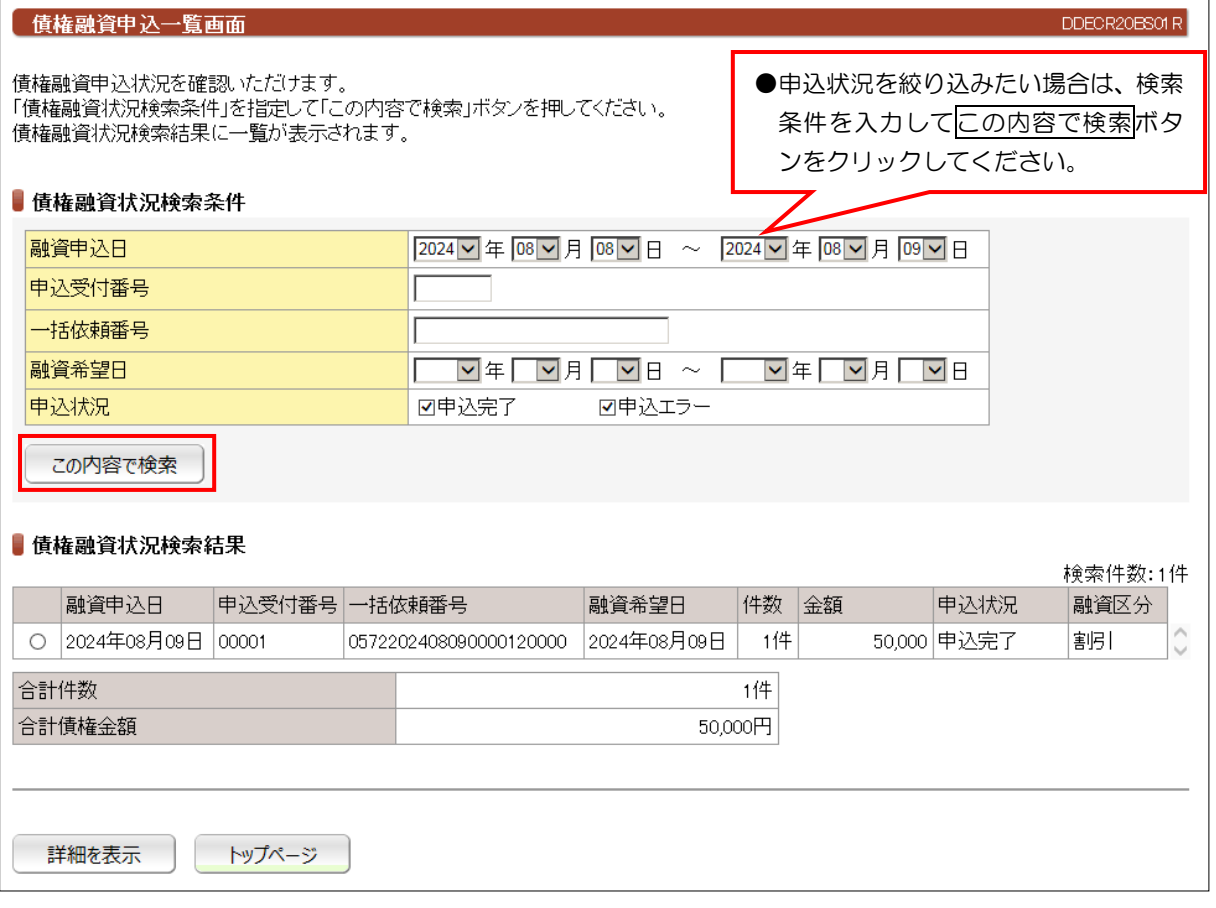